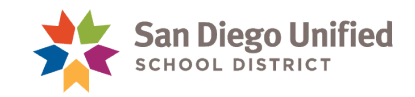

## PowerSchool Job Aid: Recommendation for Expulsion Form

The Recommendation for Expulsion form is required in accordance with the district's Discipline Policy. It must be faxed to the Placement and Appeal Office. This job aid will show you how to access the form in PowerSchool through Incident Management. **For additional information on district policy, please contact the Placement and Appeal Office at (619)725-5660**.

Implementation of Expulsion

- 1. Immediately contact the Placement and Appeal Office by telephone at (619) 725-5660 to report incident
- 2. FAX the following documents to the Placement and Appeal Office at (619) 298-3749
	- Expulsion Coversheet
	- Report on Suspension Form (completed and signed)
	- 4-page Recommendation for Expulsion
	- . PowerSchool or Zangle Detail Behavior Report (discipline referrals for elementary sites)
	- Written statement from the student recommended for expulsion
	- Written statement(s) from the victim(s) and witness(es)
- 3. Call the Placement and Appeal Office at (619) 725-5660 to confirm the fax was received.

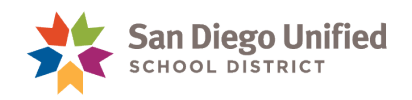

## Select Action: Recommendation for Expulsion in **Incidents**

The Suspension Report displays a legend indicating student behaviors that a Recommendation for Expulsion may be applied to. The incident in PowerSchool must include one of these corresponding behavior codes in order to access the Recommend for Expulsion button.

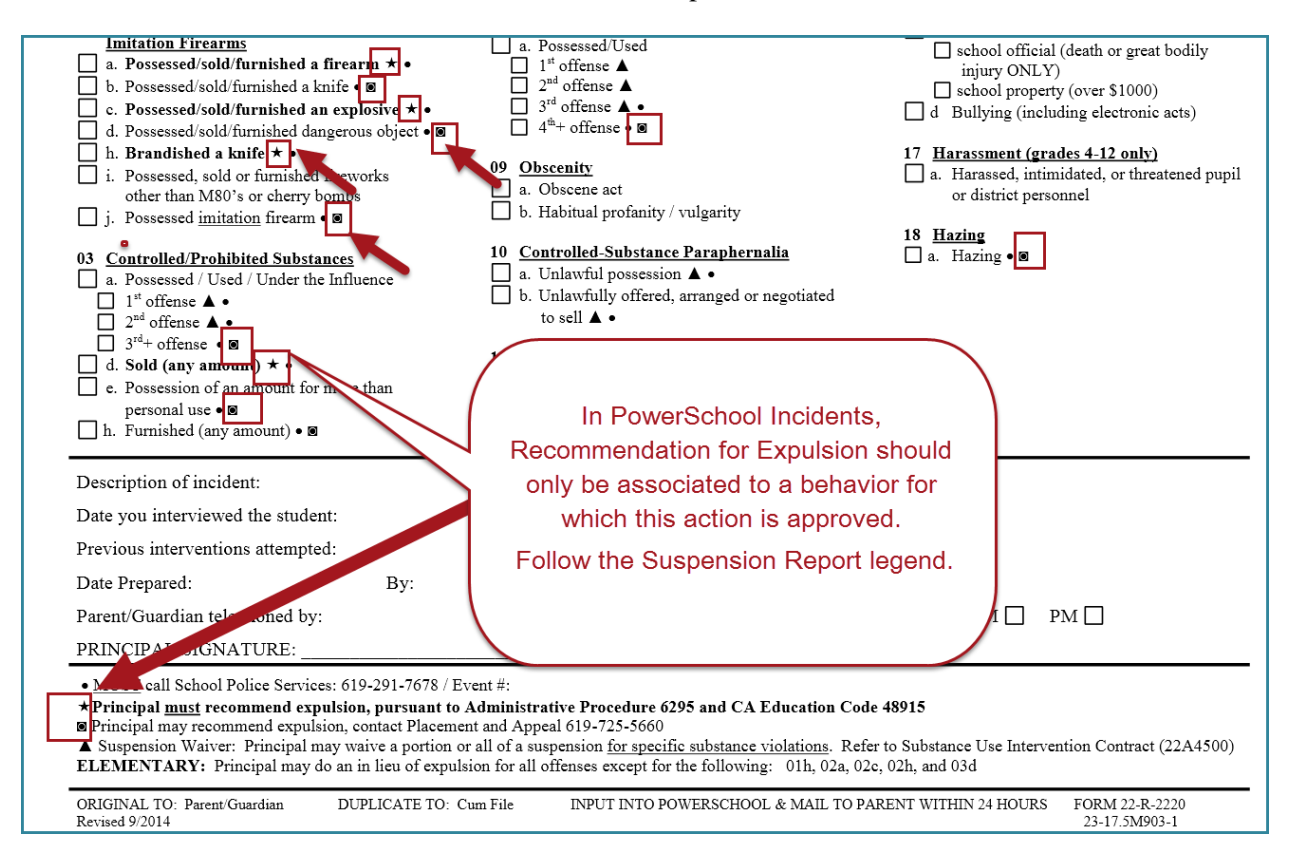

- 1. Navigate to Incidents in PowerSchool:
	- Click **Special Functions** > click **Incident Management** > click **Create New Incident or**
	- Select student name > click **Incidents** > click **Create New Incident**
- 2. Complete Incident information. Select the appropriate Behavior and Action, as well as an Object Code, if necessary. (For detailed instructions please refer to the Incident Management Handbook.)
- 3. To select Recommendation for Expulsion, click the **green plus icon** in Incident Elements.

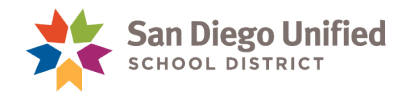

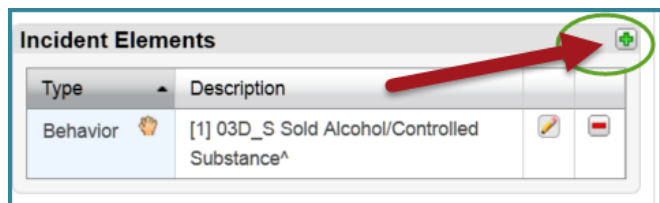

4. Click **Add Action**.

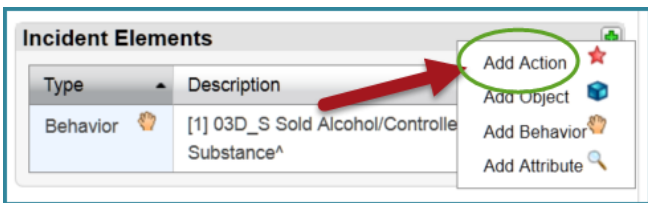

5. In the Action Code field, select **Recommended for Expulsion** from the dropdown options.

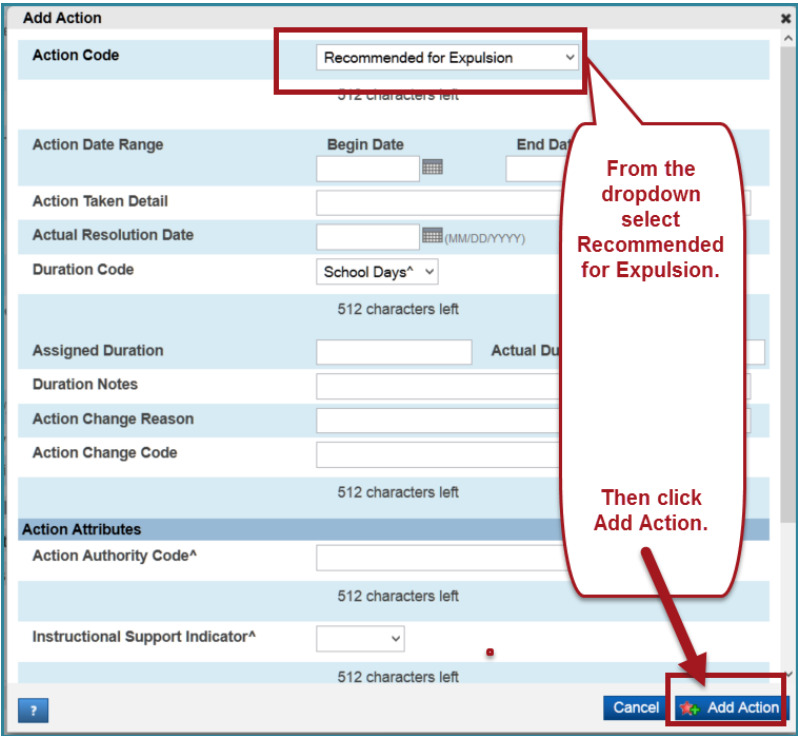

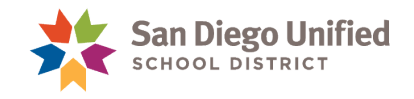

6. Click **Submit Incident**.

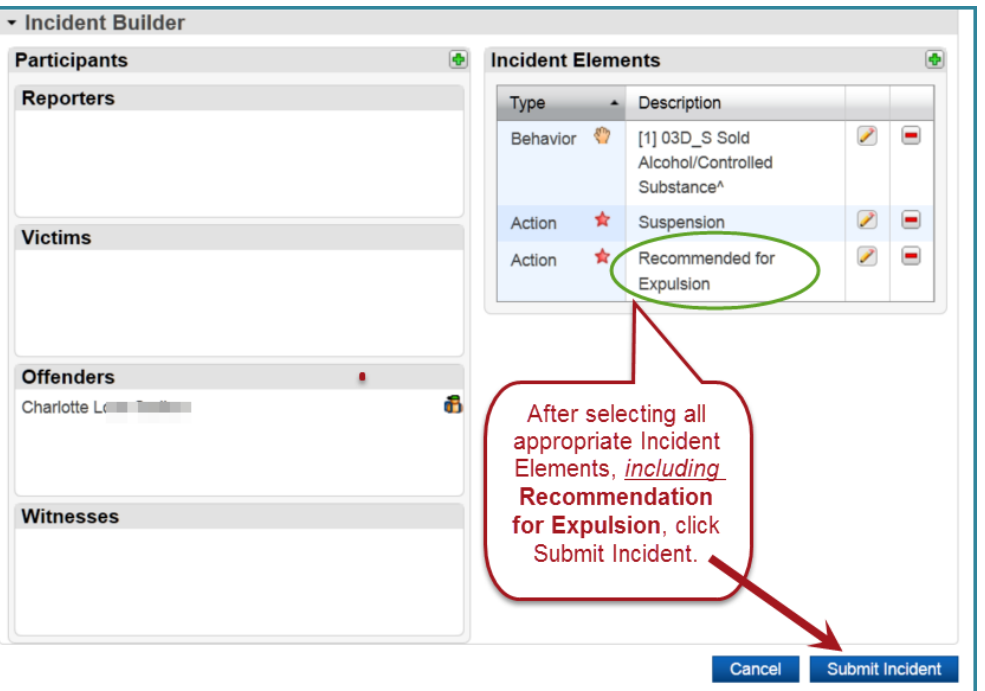

7. After submitting the incident, your screen returns to the Incident List. Find and click on the incident to open.

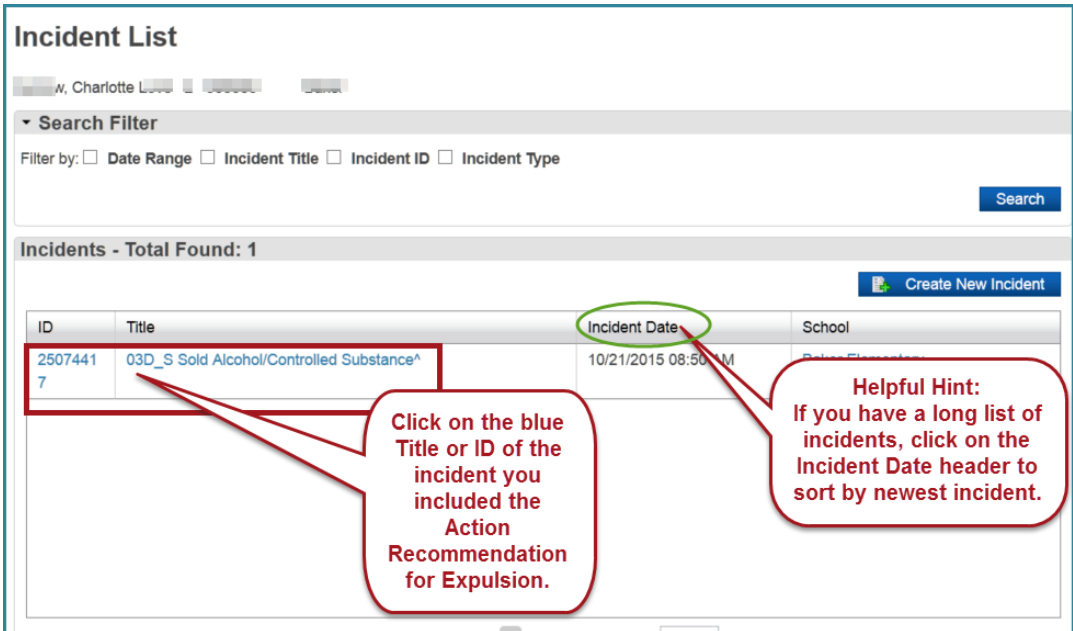

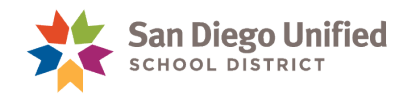

8. Scan to confirm you have selected the correct incident and scroll to the bottom to click **Recommend for Expulsion**.

**Suggestion**: Right click on your mouse over Recommendation for Expulsion and select Open Link in NEW Tab. This will allow you to toggle between the form and the incident in PowerSchool.

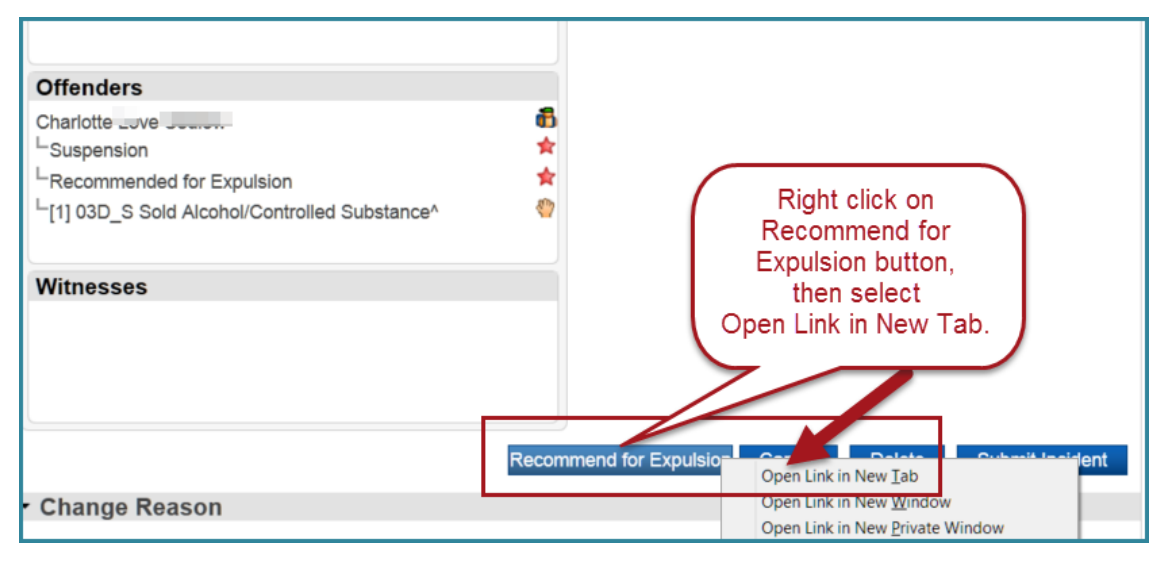

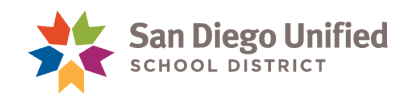

## Print the Recommendation for Expulsion Form

**Complete the form in its entirety and print immediately**. *The form does not save in PowerSchool*. Follow SDUSD policy instructions from Placement and Appeal Office. All four (4) pages must be completed.

1. Complete all 4 pages of the form. Some information is auto-populated.

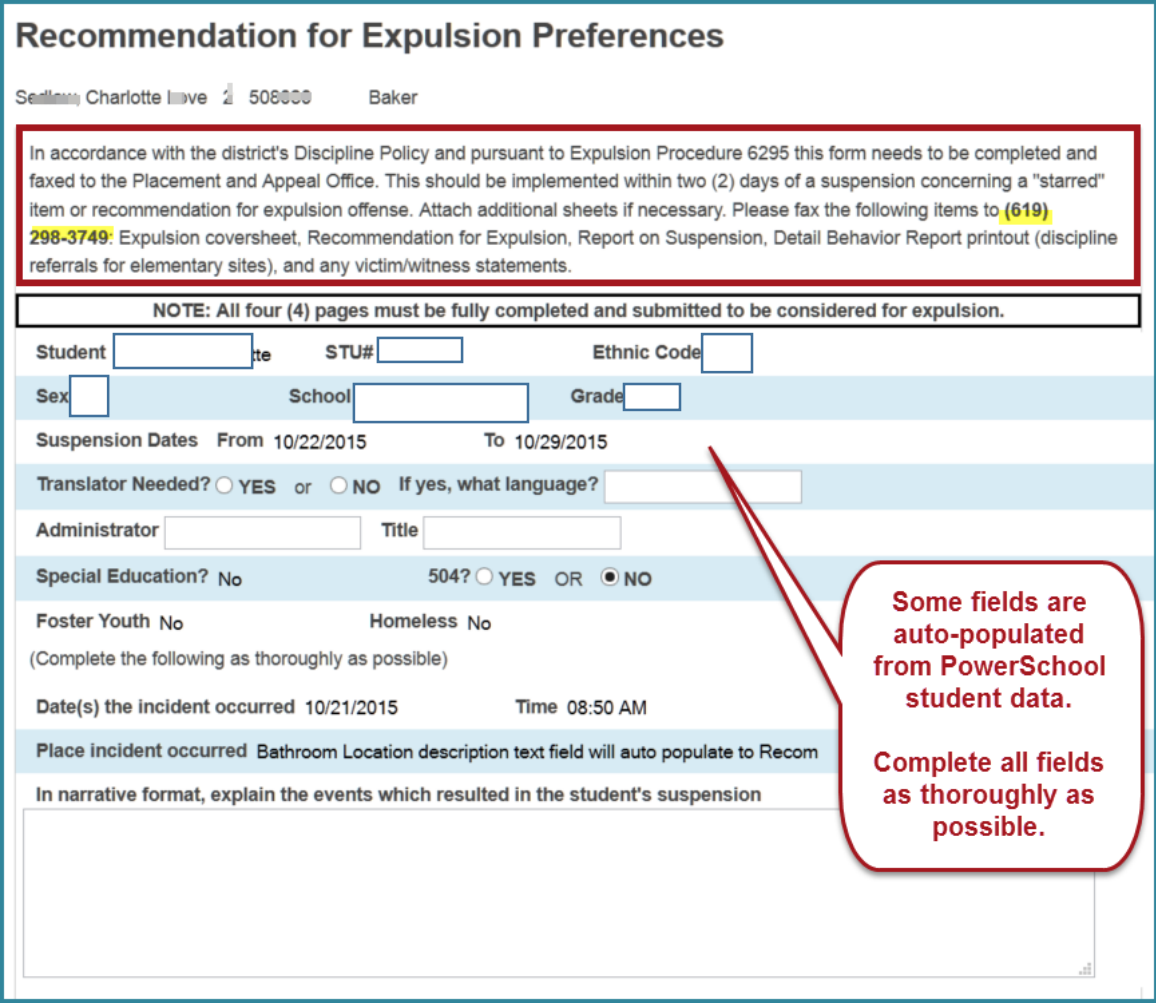

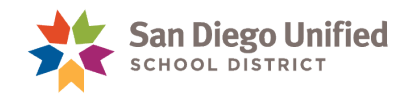

2. The bottom of page 3 contains three detailed steps to complete. The phone number and fax for Placement and Appeal Office are included.

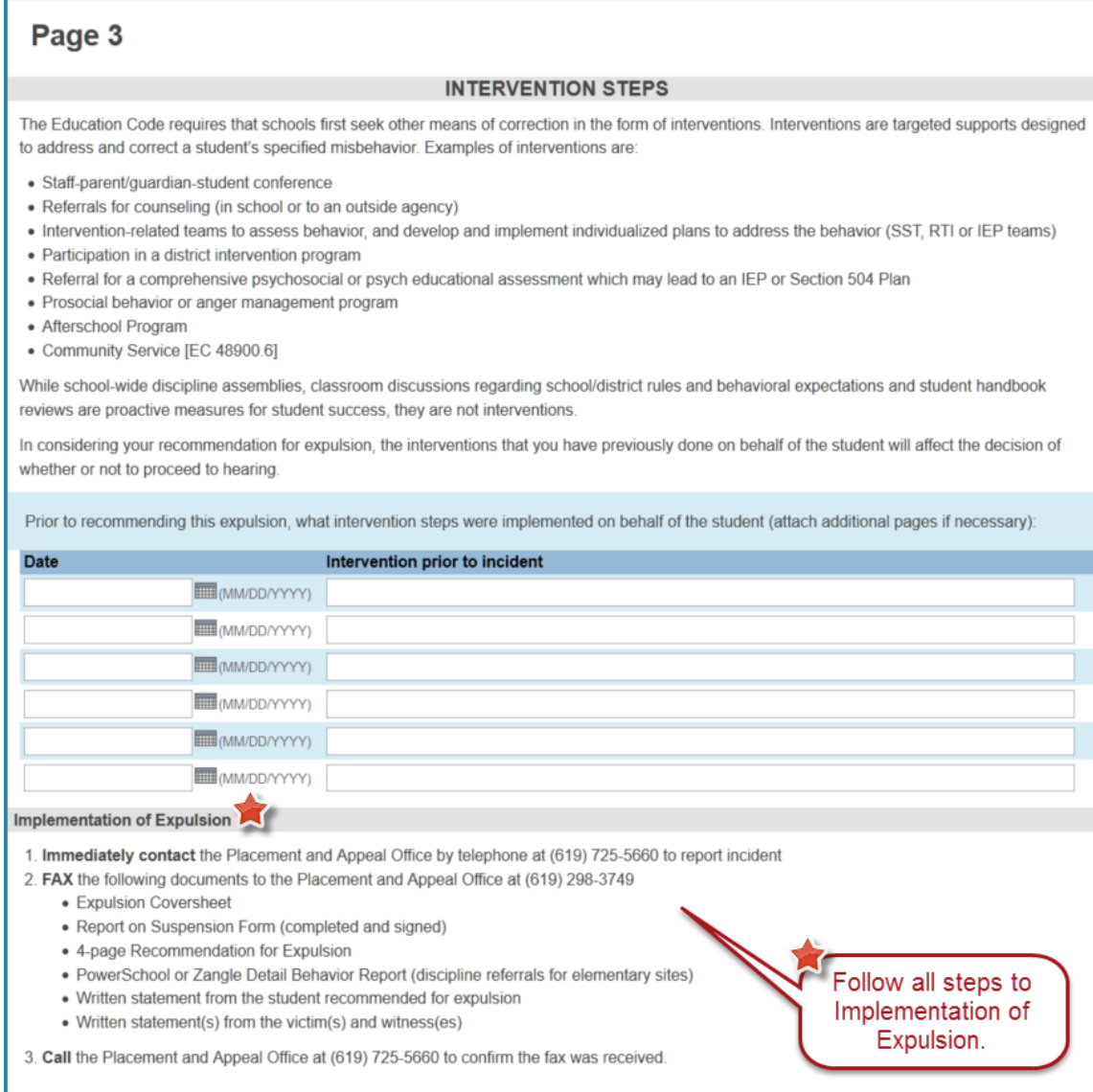

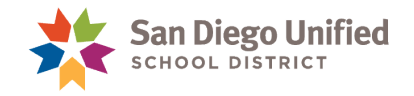

3. Complete all pages and click **Continue**.

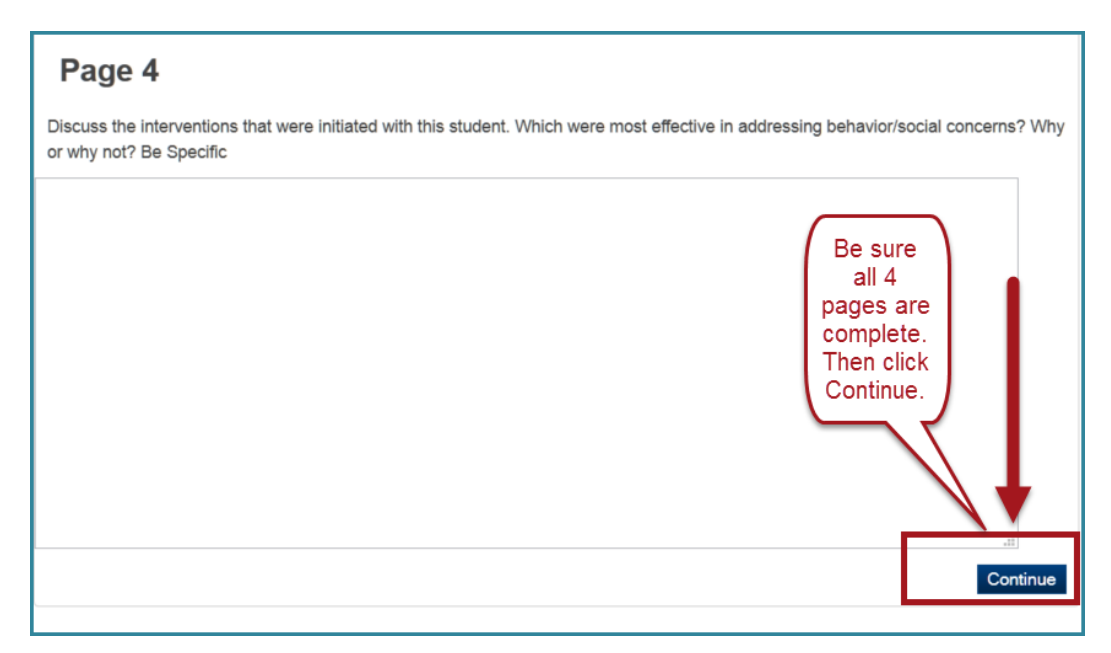

4. The Printing Instructions page will appear.

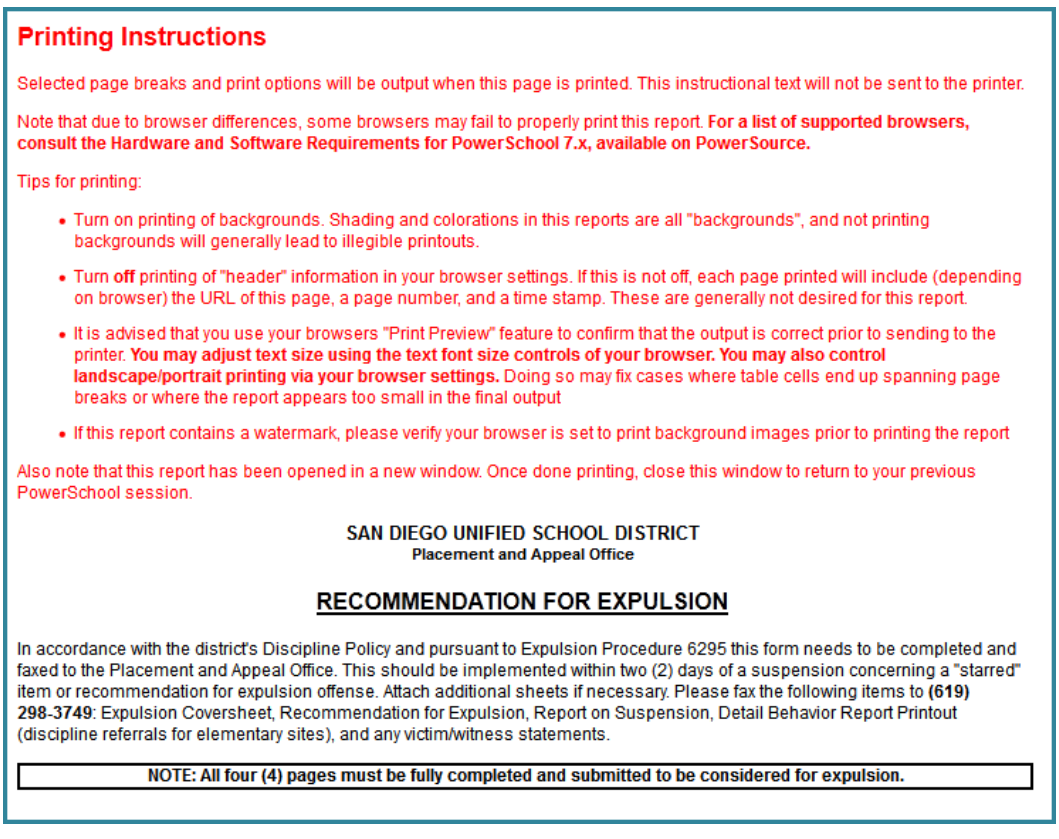

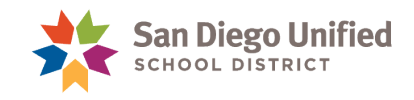

5. **File** in the top left corner of your screen and click **Print Preview**.

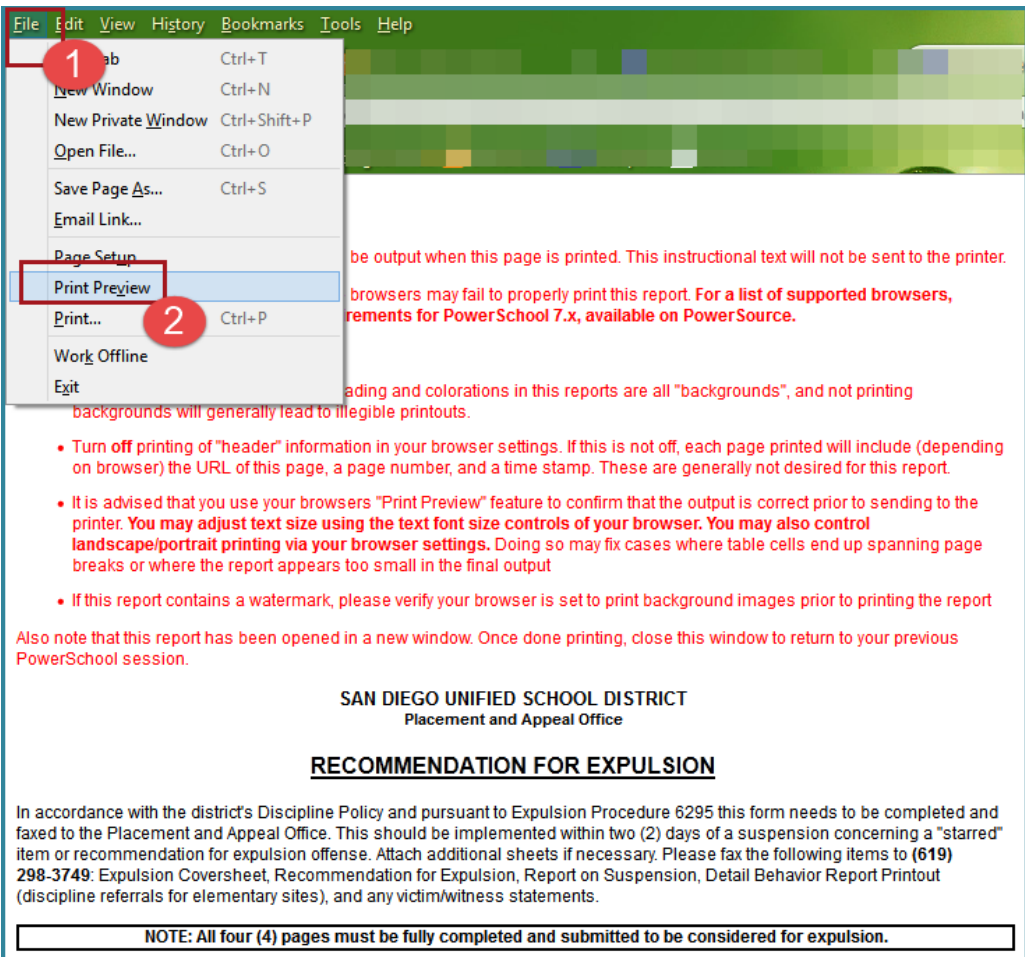

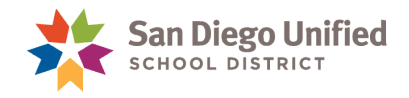

- 6. Click **Page Setup**. Click tab for **Margins & Header/Footer**.
- 7. Set Header/Footer to Blank in drop downs. Then click **OK**.

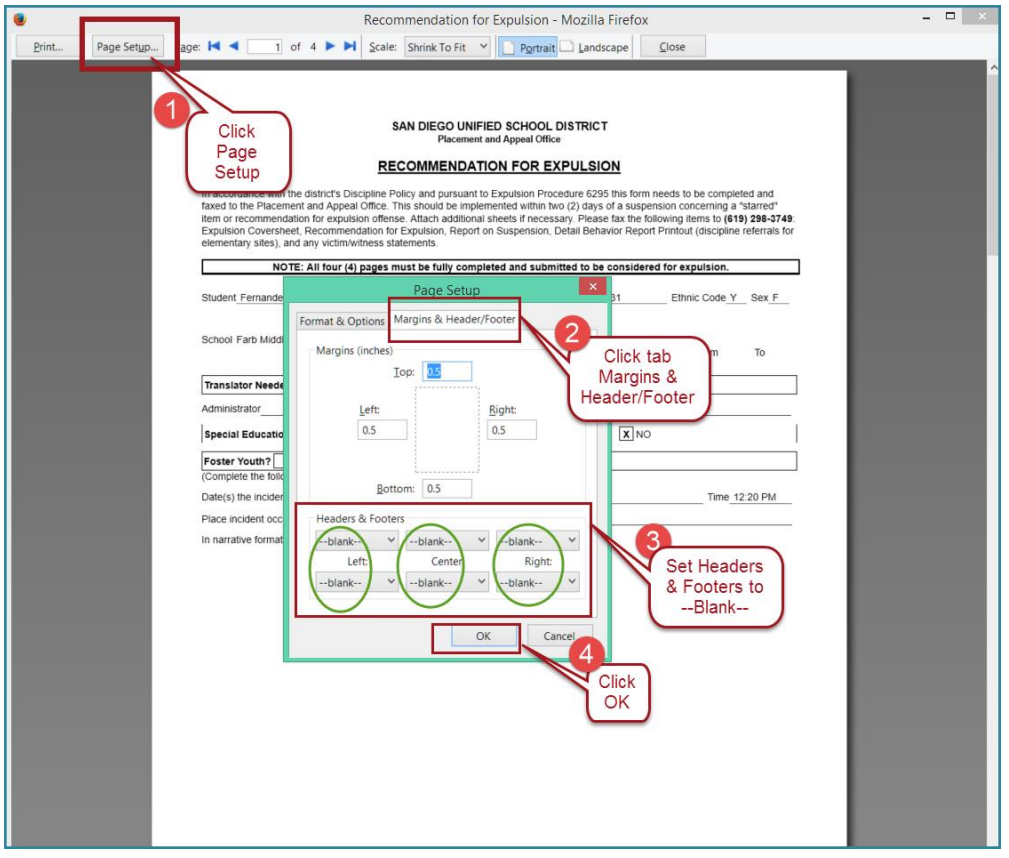

8. After completing the Page Setup, click **Print**.

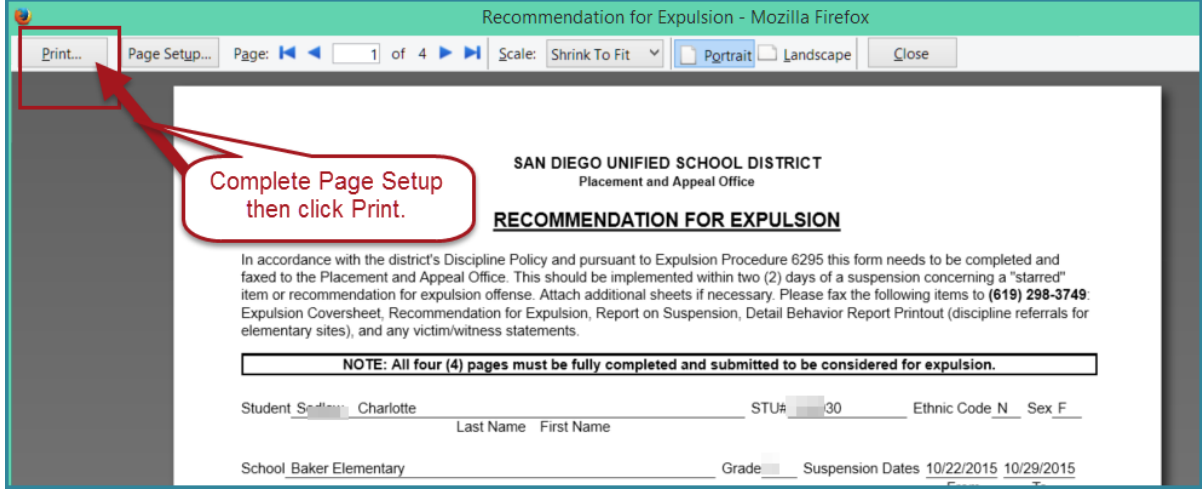

9. Click Close at the top right. This will close the Print Preview page and return you to the page tab for the Recommendation for Expulsion.

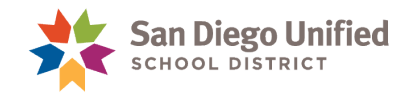

10. Close the tab to conclude the printing of the form.

**PDF Option:** If you choose, you may save an electronic PDF copy.

Go to File > Save File As > and select PDF from Save as Type dropdown > click Save.